# **使用環境を設定する**

Today 画面など、使いやすいように本製品の環境を設定します。 スタート メニューの ※ "設定"をタップすると、設定画面が表示されます。 それぞれの設定について、あわせてヘルプもご覧ください。

### **Today 画面を設定する**

壁紙などを設定して、自分だけの Today 画面を作成できます。

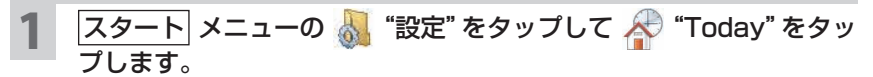

2 Today 画面に関する設定を行います。

◇ デザイン タブ ◇

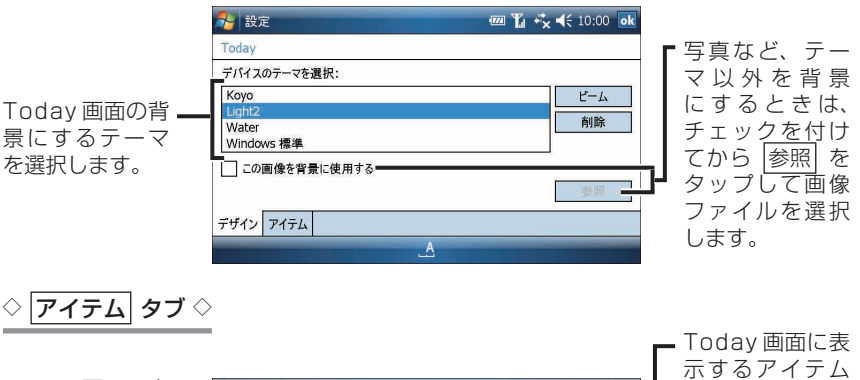

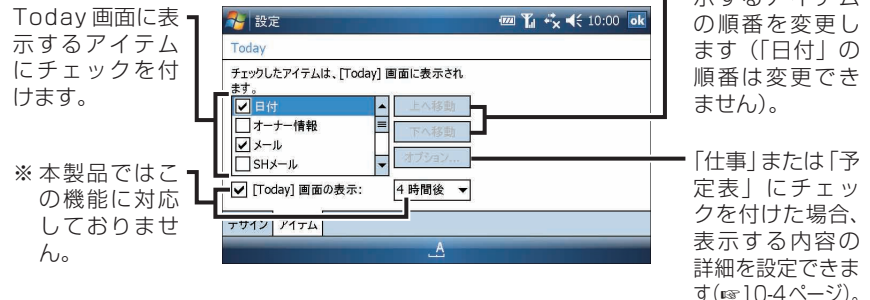

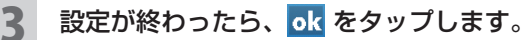

### **画像を「Today」画面の背景に設定する**

本製品に保存している画像を「Today」画面の背景として設定できます。

#### 1 画像とビデオ画面で、「Today」画面の背景として設定したい画像を タップしたままにして表示されたメニューから [Today]の背景に設定する をタップします。 「[Today]の背景に設定する」画面が表示されます。

- MEMO •「Today」画面の背景として設定したい画像を選択し、画面右下の メニュー − [Today]の背景に設定する をタップしても「[Today]の背景に設定す る」画面が表示されます。
- 2 背景にするときの透過レベルを設定します。 透過レベルのパーセントを低くするほど、くっきりした画像になります。
- <mark>つ</mark> 設定が終われば、 ok をタップします。
- **MEMO •「Today」画面の背景の設定をやめるときは、キャンセル をタップします。**

### **Today 画面に表示する「仕事」と「予定表」の内容を設定する**

アイテム タブ画面で「仕事」または「予定表」をタップしてから、オプション をタッ プして設定します。

#### $\Diamond$  仕事  $\diamond$

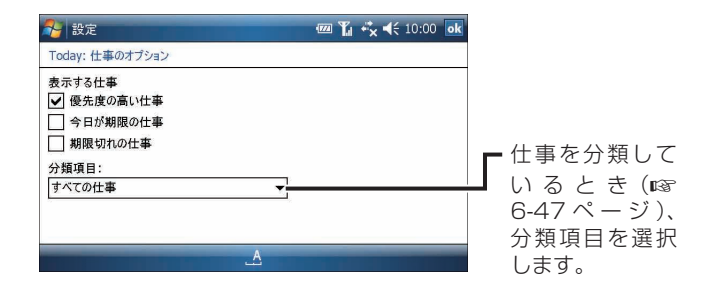

◇ 予定表 ◇

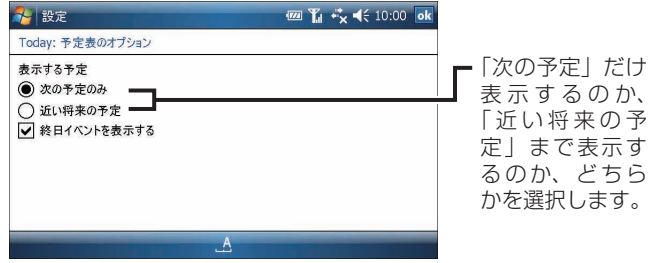

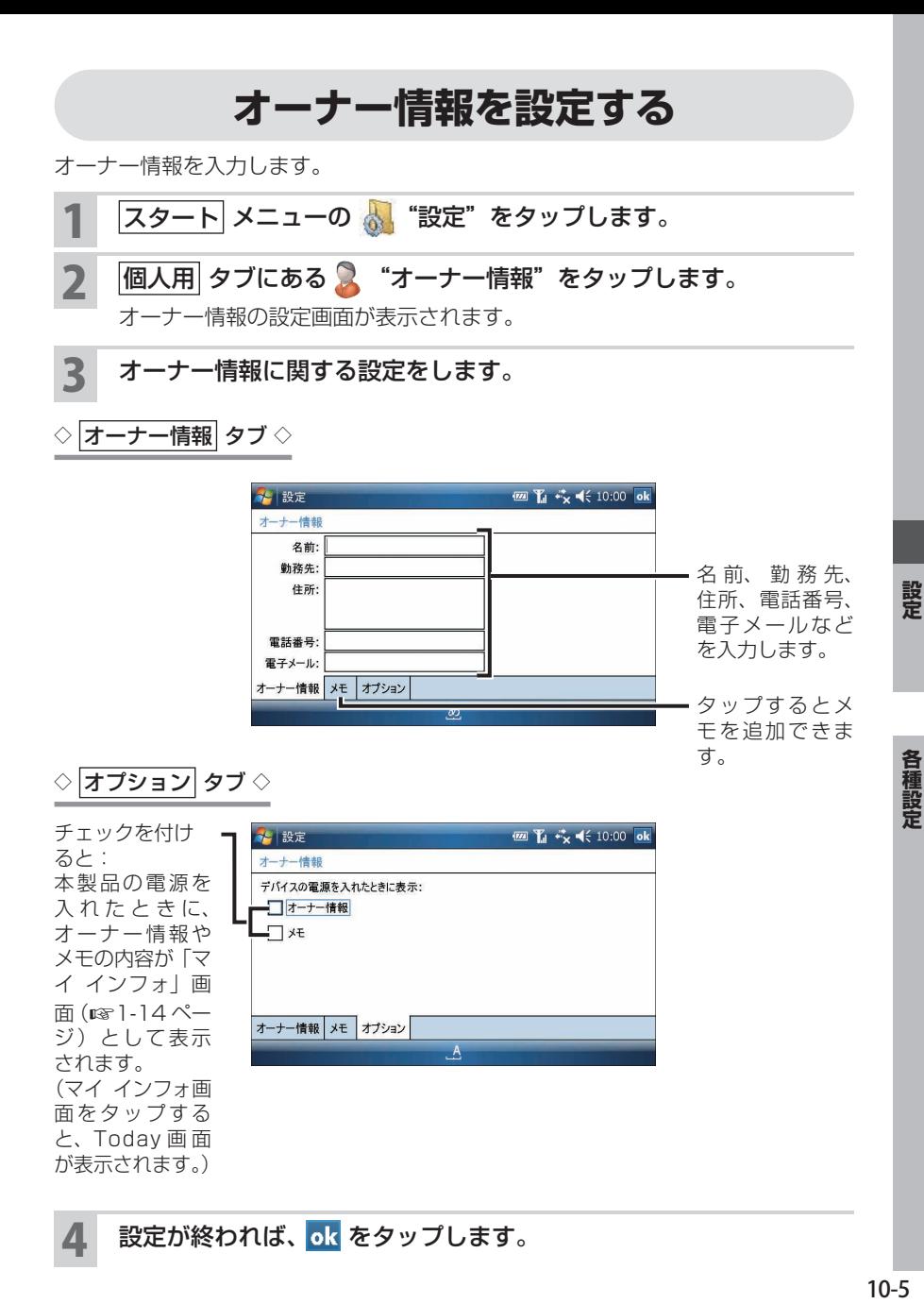

# **ボタンを設定する**

本製品のボタンやタブレットキーに割り当てるプログラムや機能を設定します。

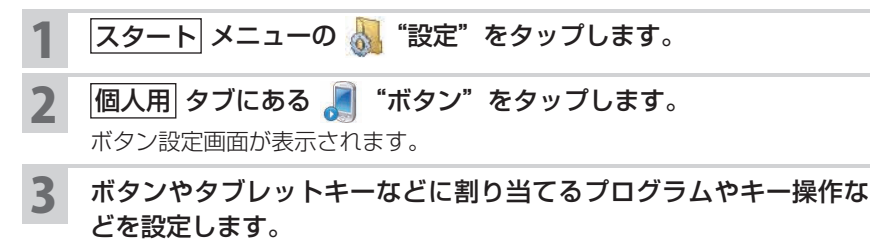

◇ プログラムボタン タブ ◇

「1. ボタンの選択」から設定/変更したいボタンやタブレットキーなどを選択し、 「2. プログラムの割り当て」から割り当てるプログラムを選択します。

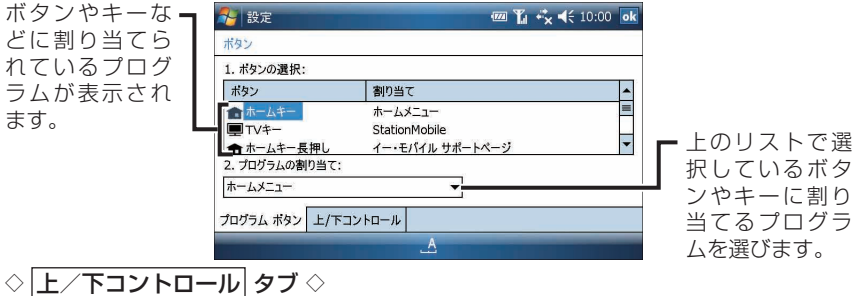

カーソル ボタンを押したときスクロールを開始するまでの時間や移動速度、なら びに、キー入力時のリピートを開始するまでの時間やリピート速度を変更します。

> つまみをドラッ グして調整しま す。ただし、「ハ イライトの移動速 度」を左端の「遅 く」に設定すると (カーソル)ボタン の上下を押し続け てもハイライトは 移動しなくなりま すのでご注意くだ

さい。

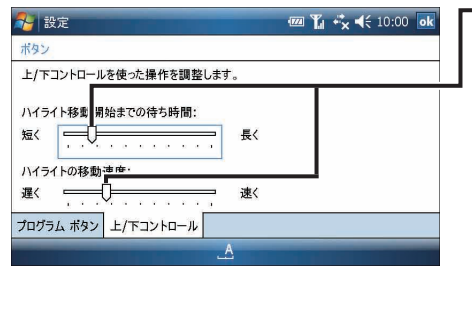

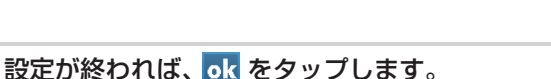

# **スタートメニューを設定する**

スタートメニューに表示するプログラムを設定します。

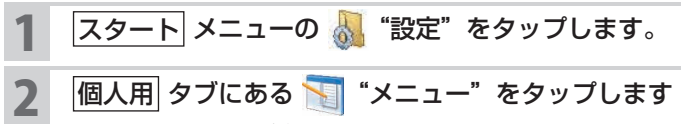

メニュー設定画面が表示されます。

- 3 スタートメニューに表示したいプログラムなどにチェックを付けま す(7 つまで)。
	- ・チェックを付けたアイテムは、スタートメニュー(☞1-53 ページ)に表 示されます。
	- ・チェックを付けていないアイテムは、プログラム画面(☞1-45 ページ) に表示されます。

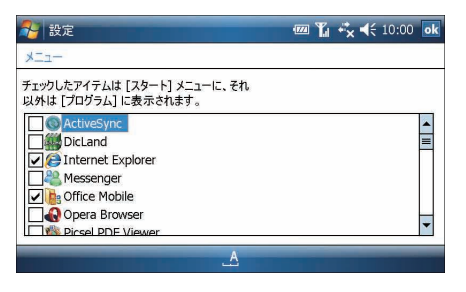

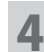

設定が終われば、 ok をタップします。

# **他人が使えないようにロックする**

電源を入れたときにパスワードの入力画面を表示して、本製品を他人が使えないよ うにロックします。

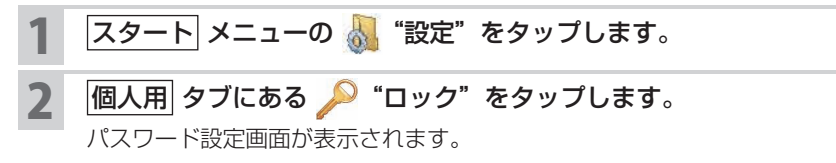

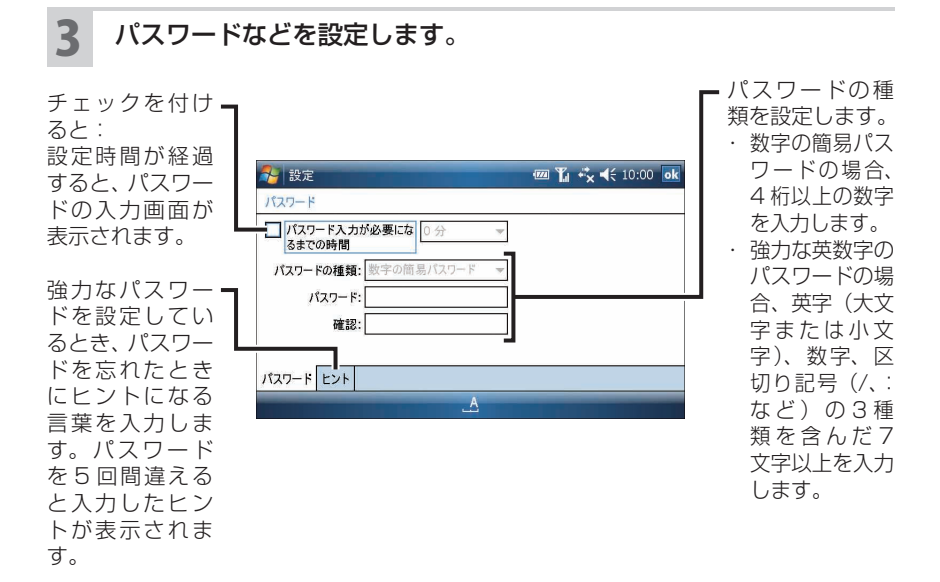

■ ■ パスワードを設定していないとき、リセットやフルリセットを行い本製品起 動時に上記画面が表示されます。この画面を表示しないようにするには、ユー ティリティ画面(パスワード確認 タブ)で「無効にする」を選択します(☞ 10-30 ページ)。

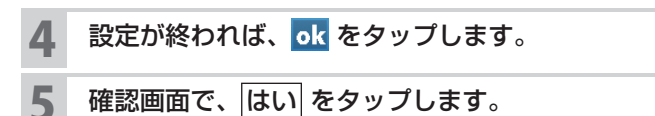

- <u>● こ注意● パスワードは忘れないようにしてください。登録したパスワードを忘れると</u>、 本製品を使えなくなります。パスワードは控えておいてください。
	- パスワードを忘れてしまったときは、完全消去(フォーマット)(☞12-5 ペー ジ)が必要になります。完全消去すると、本製品に入っているデータなどは すべて消去されます。
	- キーロック (☞1-16ページ) を設定しているときはパスワードの入力もで きません。キーロックを解除してからパスワードを入力してください。
- ■ パスワードを設定すると、パスワード画面を表示するときもパスワードの入 力が必要です。

# **単語登録(Microsoft IME)や文字入力の設定をする**

日本語入力システムとして Microsoft IME を使っている場合に、よく使う単語を登 録します。また、入力方法の設定や手書き入力の詳細設定などをします。 ATOK をお使いの場合は、日本語入力システム(ATOK)の設定と単語登録をする(☞ 10-13 ページ)および日本語入力システムを切り替える(☞10-14 ページ)をご 覧ください。

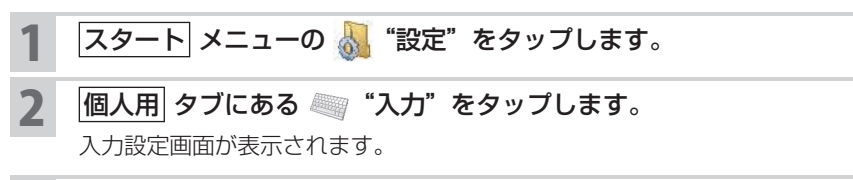

3 よく使う単語の登録や手書き入力の詳細設定などをします。

 $\Diamond$  入力方法 タブ  $\Diamond$ 

単語の登録と手書き入力パネルの設定をします。

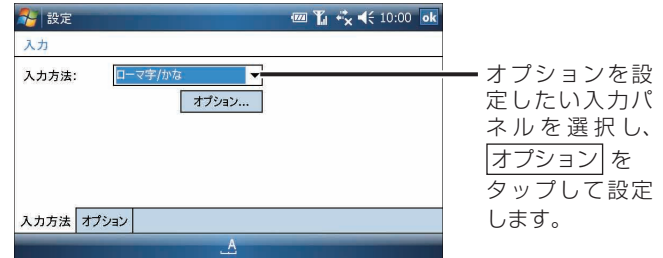

それぞれの入力方法から、以下のオプションが設定できます。

- ・ひらがな/カタカナ :単語の登録(☞ 次ページ)
- ・ローマ字/かな :単語の登録(☞ 次ページ)
- 
- 
- ・手書き検索 : 「左手」(手書き入力枠が左になる)設定

・手書き入力 :「左手」(手書き入力枠が左端になる)設定、 「3つの入力ボックス」(手書き入力枠が3つになる)設定、 「タイムアウトを使用」(手書きした文字が設定した秒数で 消える)設定、 「タイムアウト値」(手書きした文字が消える秒数を入力) 設定

**MEMO •** 手書き入力の設定についてくわしくは 1-34 ~ 36 ページをご覧ください。

各種設定

録音形式や入力の詳細設定をします。これらの設定は、録音やメモなどのプログラ ムに適用されます。

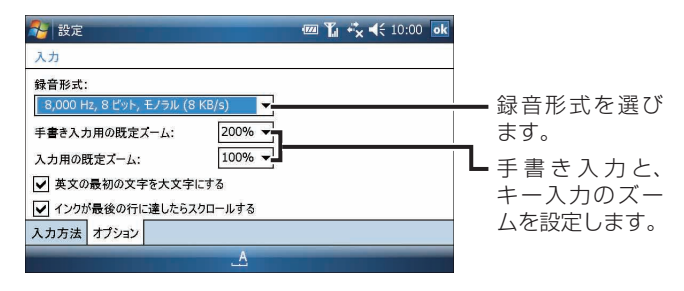

■ ■ 本書き入力のズームを大きくすると、手書きエリアに表示される罫線の幅が 変わり、大きい文字が手書きできるようになります。

#### 設定が終われば、 ok をタップします。

### **よく使う単語を辞書に登録する**

よく使う単語を辞書に登録します。

- |スタート| メニューの ..<mark>..</mark> "設定"をタップします。
- 2 個人用 タブにある ※ "入力"をタップします。

入力設定画面が表示されます。

<mark>3</mark> 「入力方法」欄で ▼ をタ<u>ップして「ひ</u>らがな/カタカナ」または「ロー マ字/かな」を選択し、オプション をタップします。

辞書登録画面が表示されます。

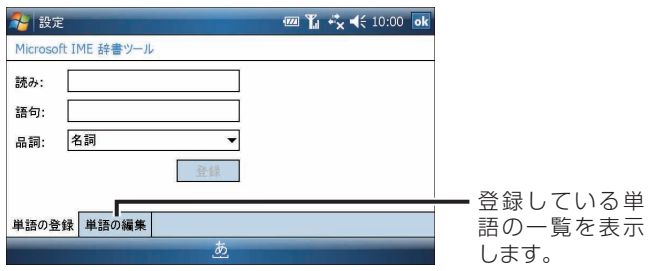

- **読み、変換後の語句を入力し、その品詞を設定して、 登録 をタップ** します。
- $\overline{\phantom{a}5}$  登録した単語を変更/削除する場合は、 $\overline{\phantom{a}4}$  単語の編集 $\overline{\phantom{a}5}$  タブをタップし ます。

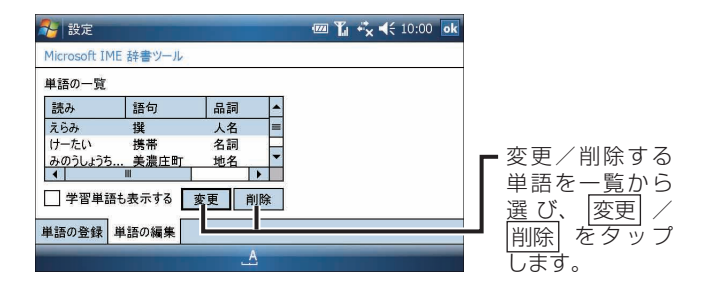

■ MEMO ● 本製品には、変換した語を記憶する学習機能があります。 学習された語は、次回の変換で優先的に表示されます。 変換ミスなどで誤った語が学習されてしまったときなどは、「学習単語も表示 する」にチェックを付けて一覧に表示し、変更や削除をします。

6 設定が終われば、 ok をタップします。

### **音と通知を設定する**

アラームや画面のタップ音の設定などをします。

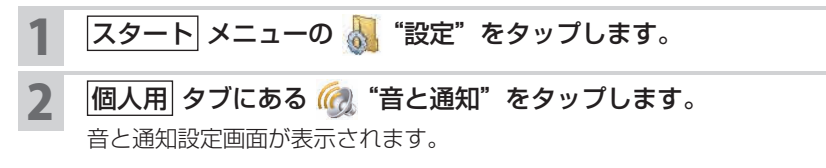

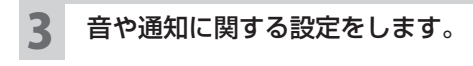

◇ サウンド タブ ◇

"予定表"や"仕事"で設定したアラームや画面のタップ音を鳴らす/鳴らさない などを設定します。

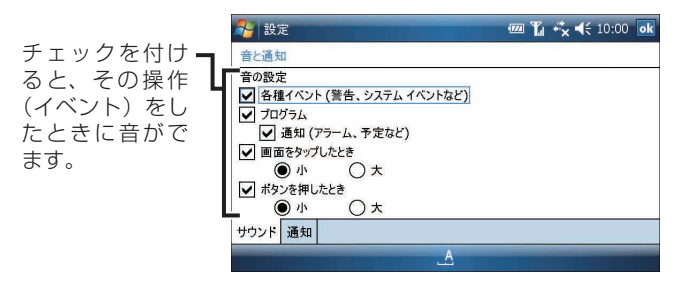

◇ 通知 タブ ◇

各種イベントを通知する方法にチェックを付けて設定します。 イベントによっては設定できない項目があります。

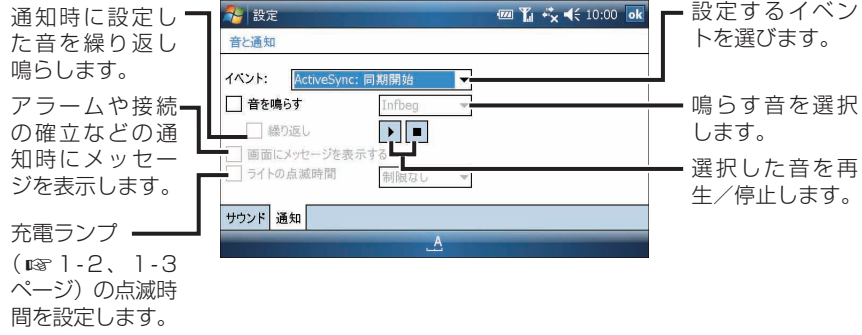

#### 設定が終われば、 ok をタップします。

■ ■ サウンド タブで「プログラム」の「通知(アラーム、予定など)」のチェッ クを外している場合、 通知 タブで「音を鳴らす」にチェックを付けていて も音は鳴りません。 サウンド タブでは、「通知(アラーム、予定など)」のチェッ クはつけておいてください。

# **日本語入力システム(ATOK)の設定と単語登録をする**

日本語入力システムを切り替えたり、日本語入力システム(ATOK)の変換候補に 表示される文字種の設定、よく使う単語の登録、バージョン情報の確認などをしま す。

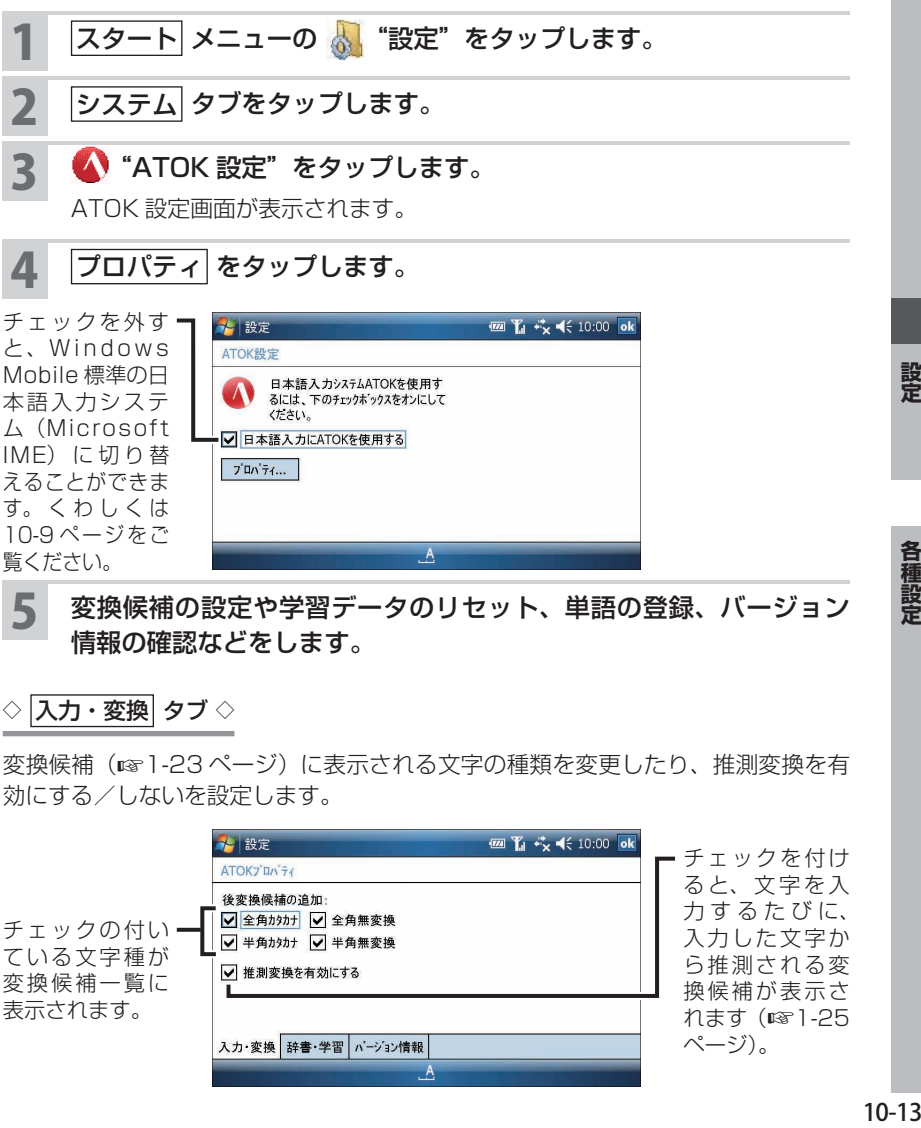

5 変換候補の設定や学習データのリセット、単語の登録、バージョン 情報の確認などをします。

#### $\Diamond$   $|\lambda$ カ・変換 $|$  タブ  $\Diamond$

変換候補 (☞1-23ページ)に表示される文字の種類を変更したり、推測変換を有 効にする/しないを設定します。

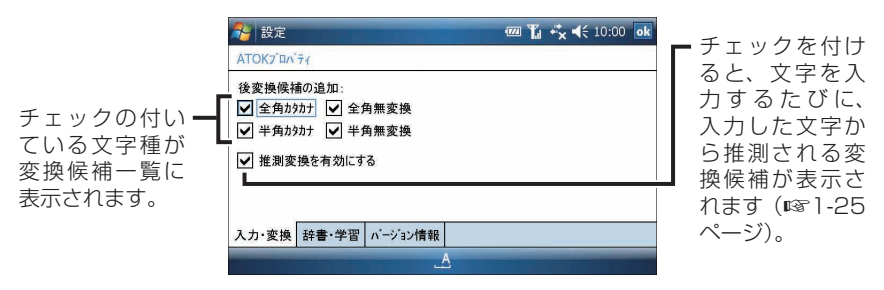

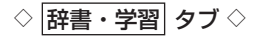

変換結果を学習する/しないか、学習したデータのリセット、単語登録ができます。 単語登録については、「よく使う単語をユーザー辞書に登録する」(☞ 次ページ)を ご覧ください。

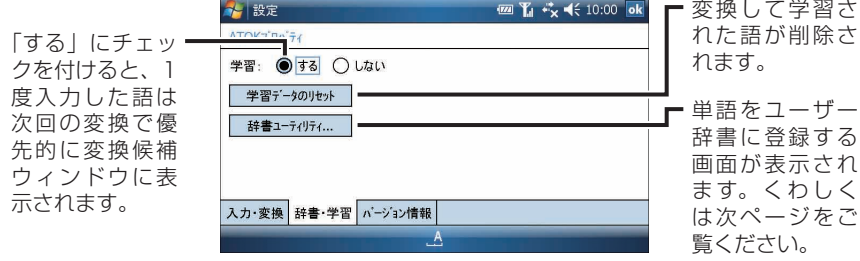

◇ バージョン情報 タブ ◇

ATOK のバージョン情報を表示します。

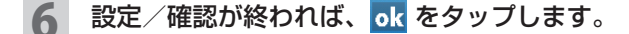

7 さらに ok を数回タップし設定画面を閉じます。

推測変換候補ウィンドウに表示する文字を変更(☞ 前ページ)したり単語 登録(☞ 次ページ)を行った後、設定画面を閉じてください。設定画面を 閉じないと変更や登録が有効になりません。

### **日本語入力システムを切り替える**

Microsoft IME と ATOK を切り替えることができます。

#### 1 前ページの手順 **<sup>4</sup>** の画面で、「日本語入力に ATOK を使用する」の チェックを外します。

- 2 ok をタップします。
- 3 確認画面で はい をタップします。

本製品が再起動されます。

● ATOK の使用を再開するときは、手順 **1** で「日本語入力に ATOK を使用する」 のチェックを付けてください。

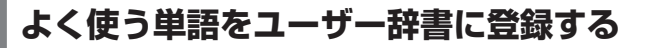

#### 10-13ページの手順 5 の画面で 群書・学習 タブをタップし、 辞書ユーティリティ をタップします。

ユーザー辞書画面が表示されます。

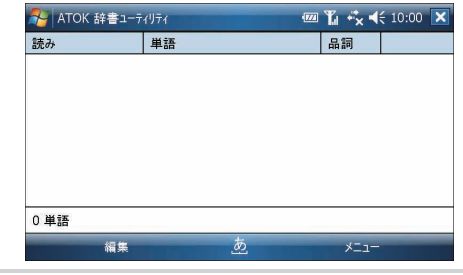

- 2 画面左下の 編集 − 登録 をタップします。
- 3 単語、読み、品詞を入力して、OK をタップします。
- 4 画面右上の X をタップし、さらに ok を数回タップして設定画面 を閉じます。

単語が登録されます。

#### **MEMO ● 登録した単語を削除するときは 上記の手順 2 の画面で、削除したい単語を選択し、画面左下の 隔集 →** |削除| をタップし、確認画面で はい をタップします。

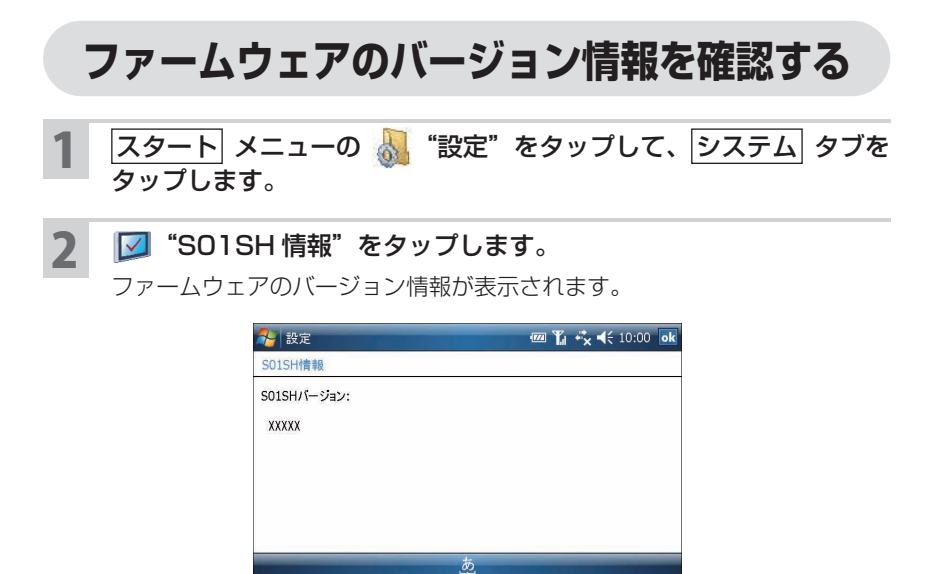

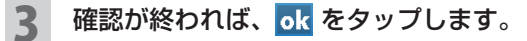

# **エラー報告をする/しないを設定する**

本製品を使っているときに発生したエラー内容を、マイクロソフト株式会社に報告 する/しないを設定します。

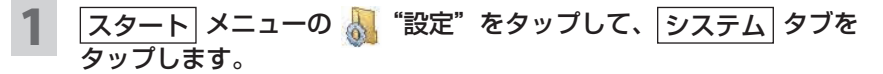

2 2 エラー報告"をタップします。

エラー報告画面が表示されます。

「エラー報告を有効にする」、または「エラー報告を無効にする」をタッ プします。

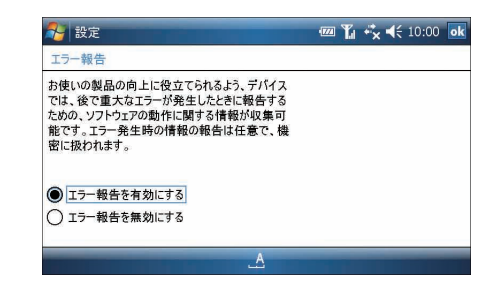

- 設定が終われば、 ok をタップします。
- ■ エラー報告のために「お詫び」画面が表示されたとき、この画面内に「特別 な費用はかかりません」のメッセージが出ますが、情報を送信するための通 信費は別途必要となります。

### **バックライトを減光(最小輝度)するまでの時間を設定する**

画面のバックライトを減光(最小輝度)するまでの時間を設定します。 バックライトが最小輝度になるとキーボードのバックライトは消灯します。

#### 1 スタート メニューの "設定"をタップして、 システム タブを タップします。

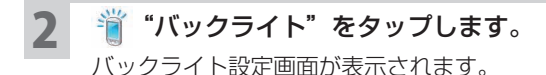

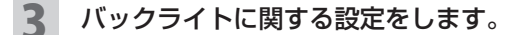

◇ バッテリ タブ ◇

電池パックを使っている(AC アダプタを接続していない)ときの設定をします。

チェックを付け ると: 最後の操作から 設定した時間が 経過すると画面 のバックライト が最小輝度にな ります(プログ ラムによっては、 最小輝度になら ない場合もあり ます)。下記メモ もご覧ください。

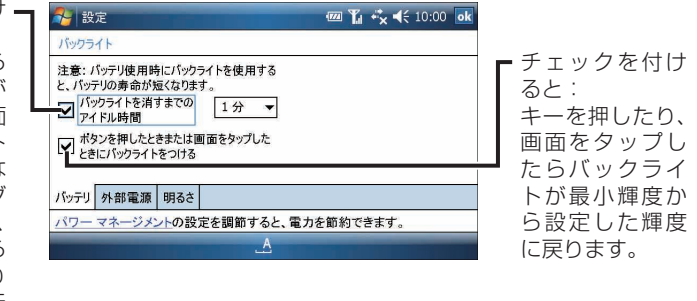

#### **MEMO •キーボードのバックライトについて**

最後の操作から数秒後、キーボードのバックライトが消えます。 消えた状態で画面タップまたはキーを押すとバックライトが点灯します(パ ワーマネージメント設定画面( キーボード点灯 タブ) で「バックライト設 定と連動」にチェックを付けているとき(☞10-22 ページ))。

◇ 外部電源 タブ ◇

AC アダプタを接続しているときの設定をします。

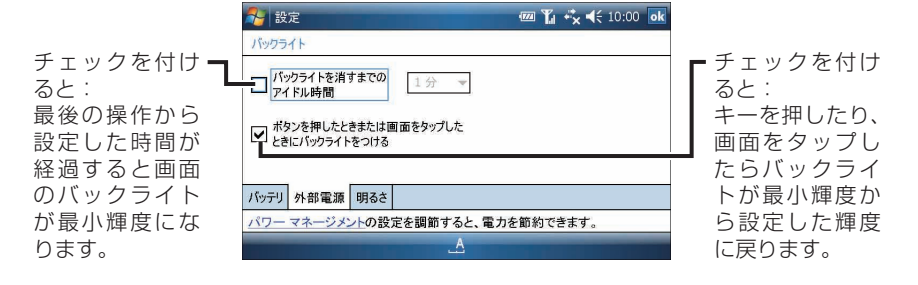

◇ 阴るさ タブ ◇

バックライトの明るさを設定します。

電池パック使用時、AC アダプタ(外部電源)使用時それぞれの明るさを設定でき ます。

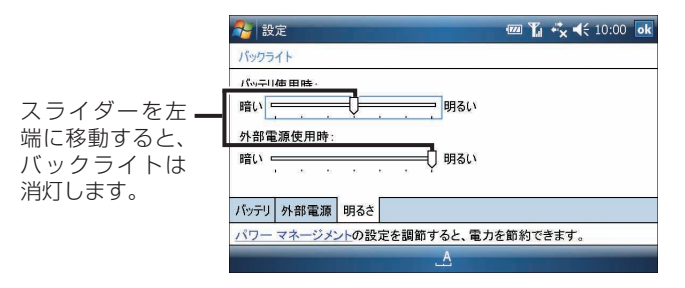

■ ■ バックライトを消灯すると、キーボードのバックライトも消灯します。 また、バックライトの明るさを左端以外(消灯以外)にすると、キー操作中 はキーボードのバックライトも点灯します。キーボードのバックライトの明 るさは調節できません。

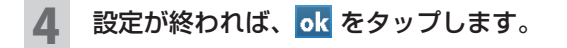

# **バージョン情報などを確認する**

CPU やメモリ容量など、本製品に関するバージョン情報を確認できます。

#### <mark>1</mark> スタート メニューの <mark>、</mark>。"設定"をタップして、 <mark>システム</mark> タブを タップします。

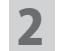

### 2 ■ "バージョン情報"をタップします。

バージョン情報確認画面が表示されます。

#### 3 バージョン情報や本製品の名前を確認します。

#### ◇ バージョン タブ ◇

本製品のバージョン情報を確認できます。

 $\Diamond$  デバイス ID タブ  $\Diamond$ 

本製品の名前を設定します。

ActiveSync などを使って同期を行ったときなど、ここで設定したデバイス名がパソコ ン側などの画面に表示されます。

 $\Diamond$  著作権 タブ  $\diamond$ 

本製品の著作権について確認できます。

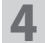

▲ 確認/設定が終われば、<mark>ok</mark> をタップします。

**パワーマネージメントを設定する**

電池残量の確認やオートパワーオフするまでの時間などを設定します。

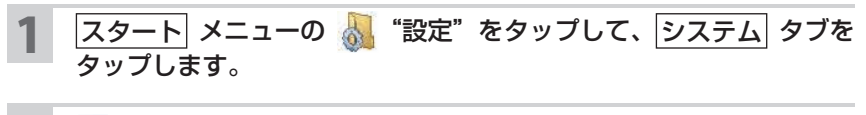

2 ■ "パワーマネージメント"をタップします。

パワーマネージメント設定画面が表示されます。

3 電池残量の確認や、パワーマネージメントの設定をします。

 $\Diamond$  バッテリ タブ $\Diamond$ 

電池(バッテリ)残量を確認できます。

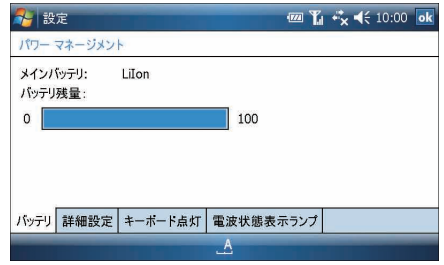

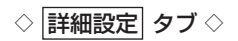

最後の操作から一定時間が経過すると、電源が自動的に切れるように設定します。 バッテリ(電池パック)使用時と外部電源使用時(AC アダプタ接続時)を別々に 設定します。

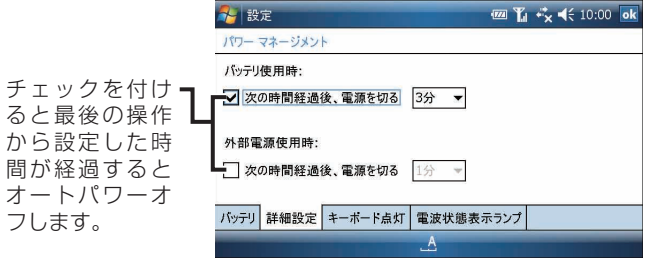

#### ┃ご注意 • 以下のときなどは、設定した時間が経過してもオートパワーオフしません。

- ・インターネットなどで通信中
- ・付属の USB ケーブルを使ってパソコンと接続中
- ・Windows Media Player 10 Mobile で再生中
- ・ブンコビューアの自動表示中 ・ワンセグ TV 起動中
- ・カメラ起動中 ・・・・・・・・・・・・・ 別売の RGB アダプタを接続しているとき

◇ |キーボード点灯| タブ ◇

キーボードのバックライトの設定をします。

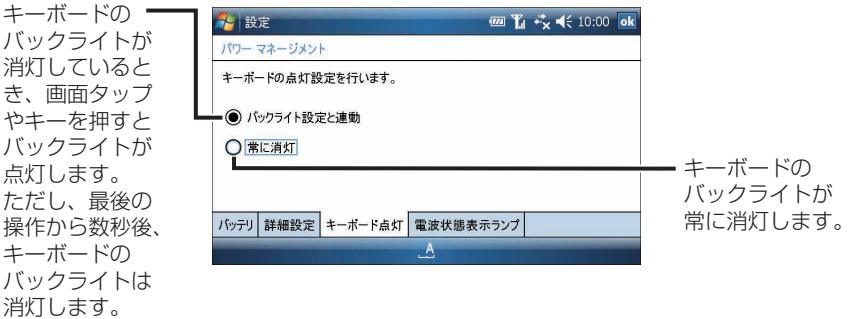

**MEMO •** バックライト設定と連動するのは、10-18 ページ、10-19 ページの「ボ タンを押したときまたは画面をタップしたときにバックライトをつける」に チェックが付いているときです。 このチェックが付いていないときは、連動しません。

#### |電波状態表示ランプ タブ ◇

電波状態を示すランプを点灯する/しないを設定します。電波状態ランプの色で電 波強度がわかります。

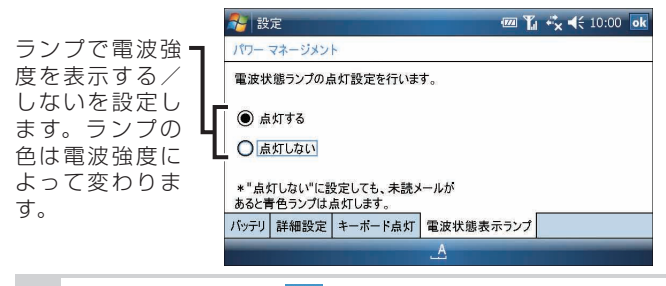

設定が終われば、 ok をタップします。

# **プログラムを削除する**

追加したプログラムを削除します。

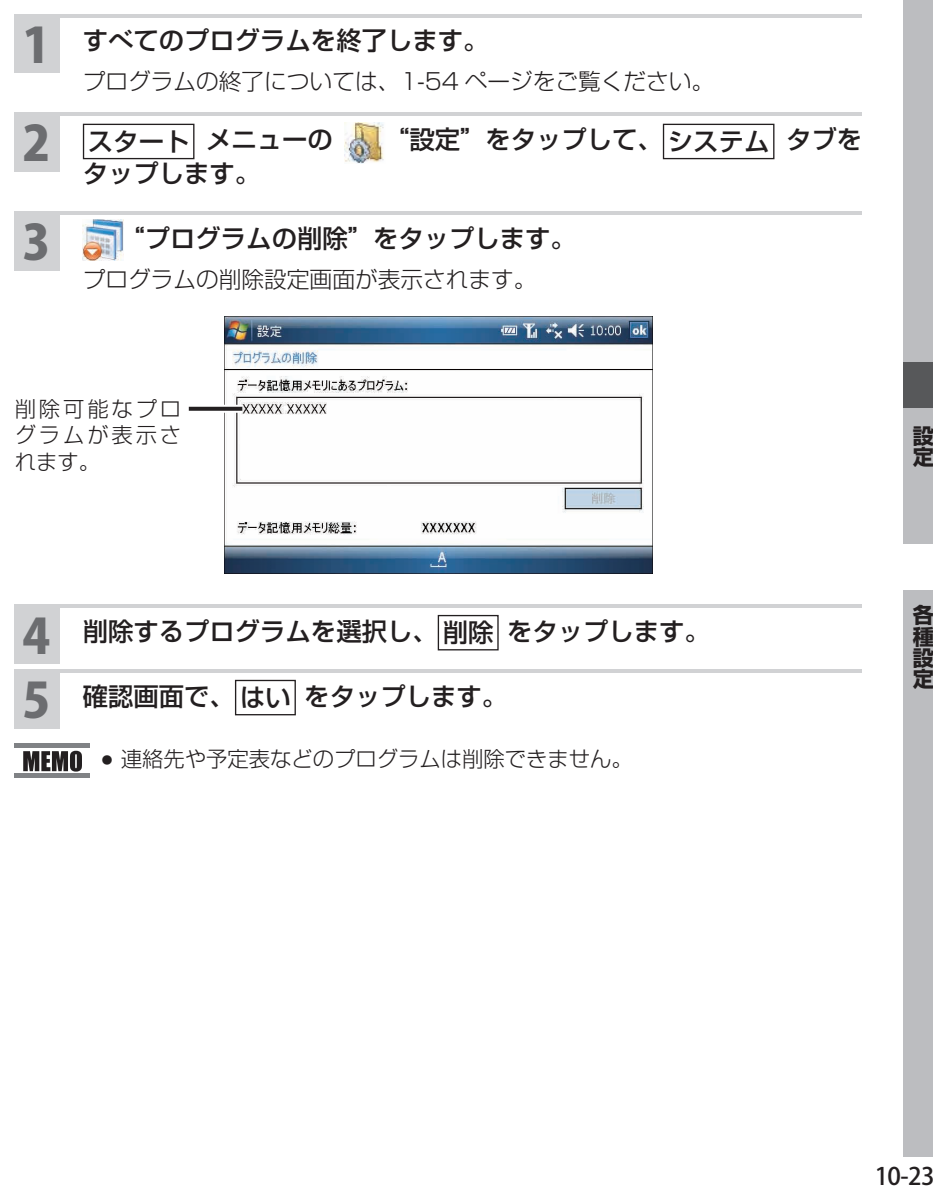

# **マウスポインターの設定をする**

ポインティングデバイスを操作して、マウスポインター( <) でき、マウスポインターの表示/非表示や移動速度などの設定をします。

# ヿヿ <u>スタート</u>] メニューの <mark>。</mark>。"設定"をタップして、<u>|システム</u>| タブを<br>―― タップします。

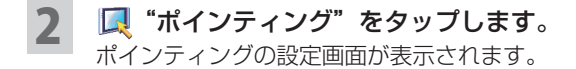

3 マウスポインターに関する設定をします。

### $\Diamond$  デバイス タブ $\Diamond$

ポインティングデバイスの有効/無効の設定をします。 「ポインティングデバイスを有効にする」にしたとき、ポインティングデバイスを スライドさせると、画面上にマウスポインター(々)が表示されます。

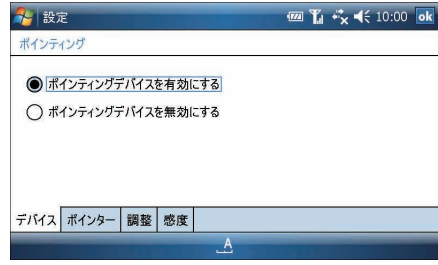

 $\Diamond$  ポインター $\ket{\bm{\mathsf{y}}\bm{\mathsf{y}}}$ 

マウスポインターの移動速度や消えるまでの時間などを設定します。

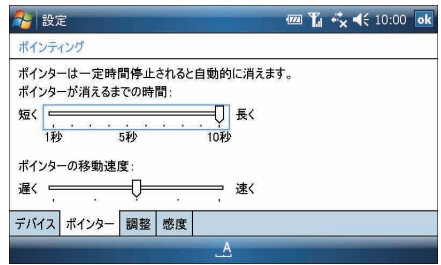

■ ■ マバイス タブの「ポインティングデバイスを無効にする」にチェックを付 けているときは、移動速度の設定はできません。

ポインティングデバイスの調整を行います。

■脚 をタップし、◎ に表示された ← と同じ方向にポインティングデバイスを しばらくスライドさせたままにします。

画面に表示される ← の方向にしたがって、ポインティングデバイスを押します。

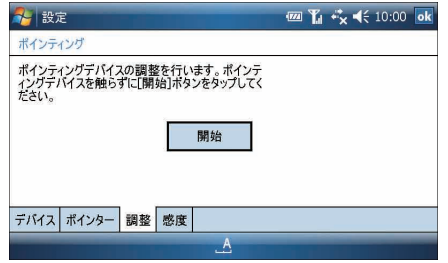

- |デバイス| タブの「ポインティングデバイスを無効にする」にチェックを付 けているときは、調整はできません。
- ◇ 感度 タブ ◇

ポインティングデバイスの感度を設定します。

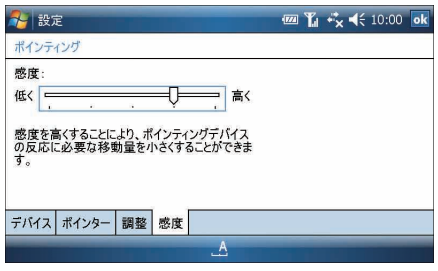

- **MEMO •** デバイス タブの「ポインティングデバイスを無効にする」にチェックを付 けているときは、感度の設定はできません。
- 設定が終われば、 ok をタップします。

### **メモリを確認する**

メモリの使用状況を確認したり、実行しているプログラムの切り替えや終了をした りできます。

# ヿヿ <u>スタート</u>| メニューの <mark>な</mark>。"設定" をタップして、<u>|システム|</u> タブを<br>―― タップします。

2 ※ "メモリ"をタップします。

メモリ設定画面が表示されます。

3 メモリの使用状況を確認したり、プログラムを終了します。

#### ◇ メイン タブ ◇

メモリの使用領域や空き領域を確認できます。

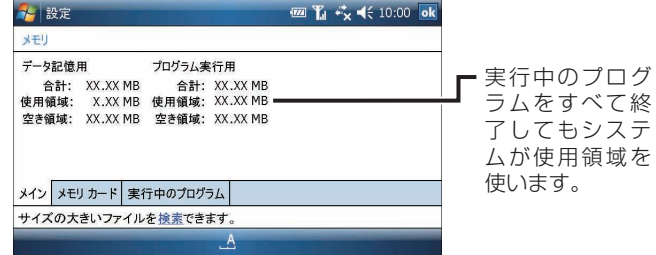

◇ メモリカード タブ ◇

装着しているメモリカードの使用領域/空き領域を確認できます。

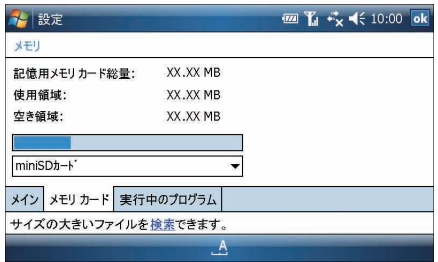

│実行中のプログラム│ タブ ◇

実行中のプログラムを確認できます。

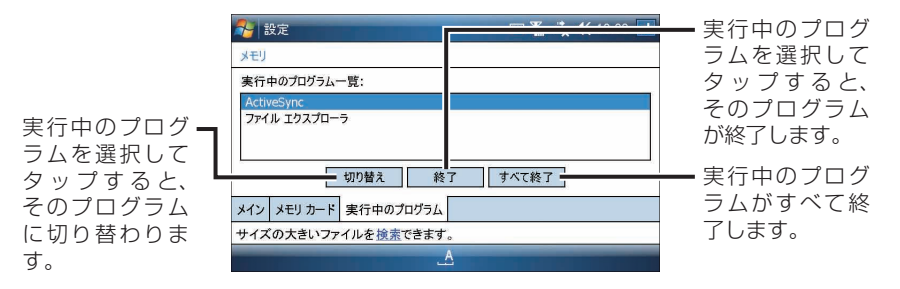

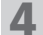

確認/設定が終われば、 ok をタップします。

### **メモリ不足を解消する**

動作が遅くなったりデータ記憶用メモリが少なくなっているときは、以下の内容を ご覧になりデータ記憶用メモリやプログラム実行用メモリの不足を解消してくださ い。

#### データ記憶用メモリの不足を解消する

"Internet Explorer Mobile"や"Opera Browser"を使っていろいろなホームペー ジを閲覧していると画像データなどをキャッシュファイルとして一時保存します。 キャッシュファイルがデータ記憶用メモリを使っていることが考えられます。プロ グラムをインストールしたり、大きなファイルを保存していないのにデータ記憶用 メモリが少なくなっているときは、3-11、3-23 ページに記載している方法でキャッ シュを削除してください。また、このメモリが不足すると縦表示と横表示の切り替 えが遅くなることがあります。

#### プログラム実行用メモリの不足を解消する

動作が遅くなったり、"Picsel PDF Viewer"を使って PDF ファイルを正しく開 けなかったり、縦表示と横表示の切り替えが遅くなったときなどは「プログラム実 行用のメモリ」が不足していることが考えられます。

このようなときは、1-54 ページをご覧になり、終了するプログラム名をタップし、 終了 をタップします。

設定

# **音量調節ボタン、スタイル切替時の音、RGB 出力の設定をする**

音量調節ボタンを押したときの設定や、コントロールスタイルやインプットスタイ ル (☞ 1-9 ~ 10 ページ) へ切り替えたときに音を鳴らす/鳴らさないの設定、別 売の RGB アダプタを接続して出力する画像サイズの設定ができます。

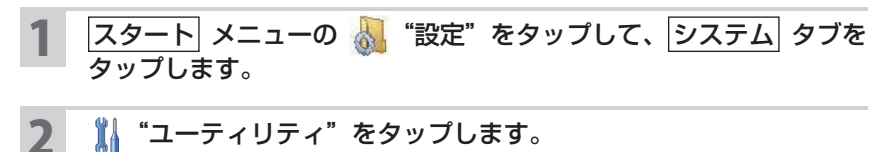

ユーティリティ画面( 音量調節ボタン タブ)が表示されます。

#### 3 音量調節ボタン、スタイル切り替え時の音、RGB 出力の設定をしま す。

│音量調節ボタン│ タブ ◇

- ●音量調節ボタンを押したときに、「システム音量」または「スクロールホイール機能」 を設定をします。
- コントロールスタイルやインプットスタイル (☞1-9 ~ 10 ページ) へ切り替え たときに、音を鳴らす/鳴らさないを設定します(チェックを付けると音が鳴り ます)。

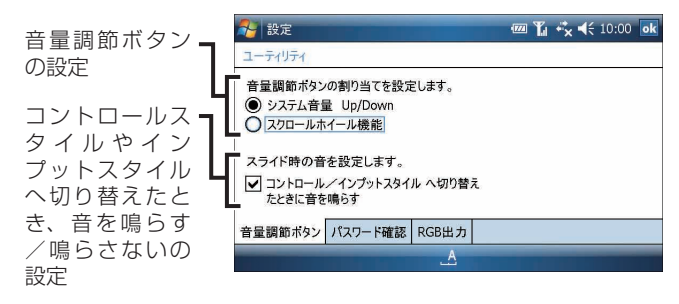

**MEMO •** パスワード確認 タブについては、10-30 ページをご覧ください。

- **ご注意 ●** 音量調節ボタンを「スクロールホイール機能」にしていると音量調節ボタン を使ってシステム音量のコントロールができなくなります。
	- スクロールホイール機能に設定しているとき、プログラムによっては音量調 節ボタンを押してもスクロールしません。
	- ●「コントロール/インプットスタイルへ切り替えたときに音を鳴らす」に チェックを付けても、音量をオフにしていると音は鳴りません。

別売の RGB アダプタを接続してプロジェクターやディスプレイに出力するとき、 出力モードを設定できます。

「同時表示モード」を選択した場合、800 × 480 ドットで出力されます。 「外部ディスプレイのみ表示モード」を選択した場合、800 × 600 ドットの信号 で出力されます。本製品の画面には表示されません。

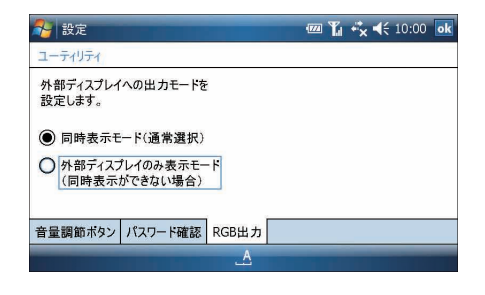

#### 同時表示モード

ワイド VGA で表示 (800x480 ドッ トの解像度で出力 ) し、同じ画面を表 示させることができます。

外部ディスプレイのみ表示モード SVGA (800 × 600 ドット) の信号で 出力し、本製品の画面(800 × 480 ドッ ト)を表示します。

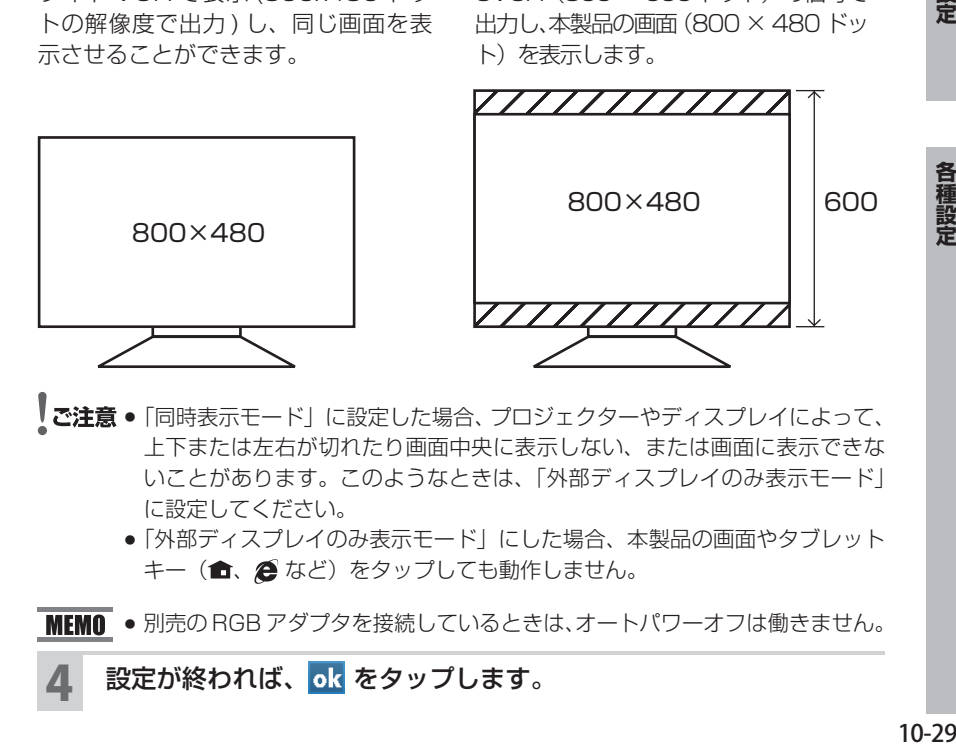

- <sup>■</sup>ご注意 「同時表示モード」に設定した場合、プロジェクターやディスプレイによって、 上下または左右が切れたり画面中央に表示しない、または画面に表示できな いことがあります。このようなときは、「外部ディスプレイのみ表示モード」 に設定してください。
	- ●「外部ディスプレイのみ表示モード」にした場合、本製品の画面やタブレット キー(6. 2 など)をタップしても動作しません。

MEMO ● 別売の RGB アダプタを接続しているときは、オートパワーオフは働きません。

設定が終われば、 ok をタップします。

# **再起動時のパスワード設定をする**

再起動時にパスワード入力画面を表示する/しないを設定できます。

### スタート メニューの ※ "設定"をタップして、 システム タブを タップします。 2 端 "ユーティリティ"をタップします。 ユーティリティ画面( 音量調節ボタン タブ)が表示されます。 3 パスワード確認 タブをタップし、再起動時のパスワード設定をしま す。

◇ パスワード確認 タブ ◇

パスワードを設定していないとき、再起動時にパスワード入力画面を表示しないよ うに設定できます。

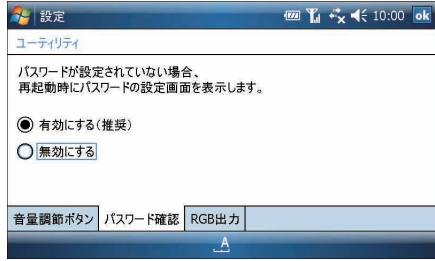

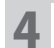

▲ 設定が終われば、ok をタップします。

### **地域を設定する**

本製品で使う数値の表示形式を変更できます。

### スタート メニューの ふ "設定"をタップして、 システム タブを タップします。

#### 2 "地域"をタップします。

地域設定画面が表示されます。

#### 3 各タブで数値の表示形式などを設定します。

- **MEMO •** 地域を変更し ok をタップすると、「再起動してください」と表示されます。 このときは、リセット(☞12-2 ページ)を行ってください。
	- 地域を日本に選択したとき、時刻表示は 24 時間制になります。 時刻 タブ で時刻の形式を「tt hh : mm : ss」や「tt h : mm : ss」を選択すると 12 時 間制になりますが、タイトルバーに表示される時間には AM や PM は表示さ れません。「H:mm:ss」「HH:mm:ss」を選択して 24 時間制にすることを おすすめします。

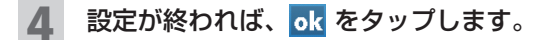

## **時計を設定する**

現在地と訪問先の時刻の設定やタイトルバーに時計を表示するかを設定します。

#### スタート メニューの ※ "設定"をタップして、システム タブを タップし、 (一) "時計とアラーム"をタップします。

時計とアラーム設定画面が表示されます。

#### 2 時刻の設定やタイトルバーに時計を表示するかを設定します。

◇ |時刻| タブ ◇

現在地と訪問先の日付や時刻を設定します。

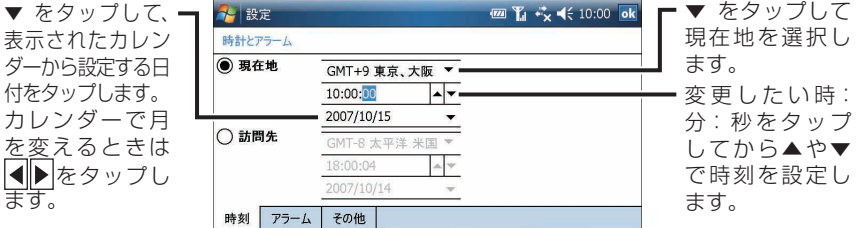

MEMO ● 画面の時分秒のいずれかをタップすると時刻は止まったように見えますが、 「訪問先」(灰色になっている時分秒)の時刻で分かるように時刻は進んでい ます。このため、変更する時刻の秒を「OO」にして、時報に合わせて okを タップしても実際の時刻と合わなくなります。 正確に時刻を合わせるためには、時報などに合わせて、変更する秒を「00」 にしてください。また、ActiveSync と同期するとパソコンと時刻を合わせ ることができます(☞8-18 ページ)。

◇ その他 タブ ◇

時刻 タブで設定した時刻をすべてのプログラムで、タイトルバーに表示するかし ないかを設定します。

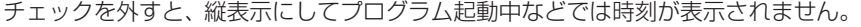

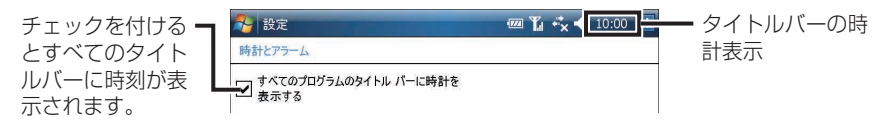

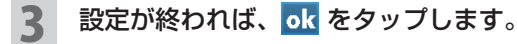

**アラームを設定する**

決まった時間に音を鳴らしたり、画面にメッセージを表示できます。

### スタート メニューの ふ "設定"をタップして、 システム タブを タップします。

#### 2 (半) "時計とアラーム"をタップします。

時計とアラーム設定画面が表示されます。

3 アラーム タブをタップします。

### ◇ アラーム タブ ◇

決まった時刻に通知するアラームを設定します。

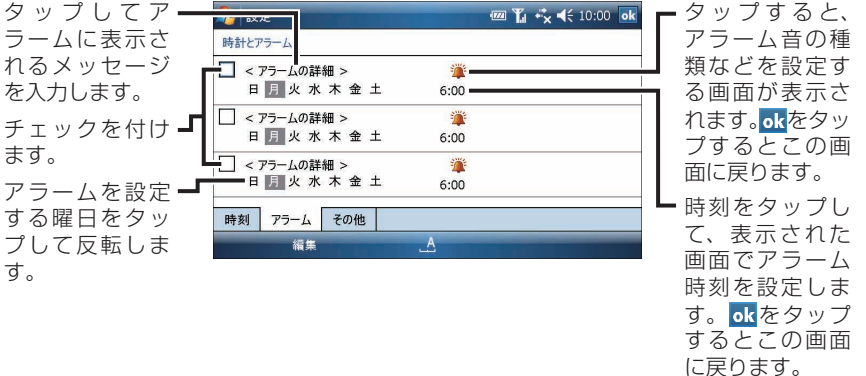

- **MEMO •** 音と通知設定画面 (☞10-12 ページ)で、「通知(アラーム、予定など)」 にチェックを付けないと音は鳴りません。
	- "予定表"や"仕事"で設定したアラーム音の種類などを設定するときは、 10-12 ページをご覧ください。

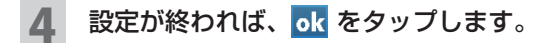

各種設定

# **アラーム通知画面を消す/再通知する**

アラームは 2 種類あります。

- ・予定表や仕事で設定したアラーム(☞6-13、6-41、10-12 ページ)
- ・時計から設定したアラーム(☞ 前ページ)

それぞれのアラームで音の種類の設定ができます。

表示されたアラーム画面は、メニューから内容を確認したり再通知したりできます。

### **アラーム通知画面を確認する**

アラームは、設定した時間になると画面下方に表示されます。

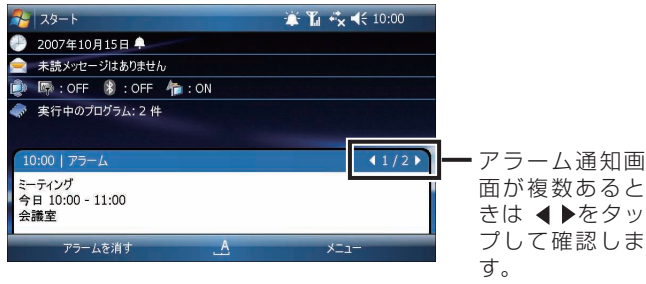

■ NEMO · 予定や仕事のアラーム通知は、画面右下の メニュー − アイテムの表示 を タップすると詳細画面が表示されます。 アラーム通知画面を再度表示するときは、画面左下の アラーム やタイトル バーの ≧ をタップします。

### **アラーム通知画面を消す**

アラームの通知画面で、画面左下の アラームを消す をタップしま す。

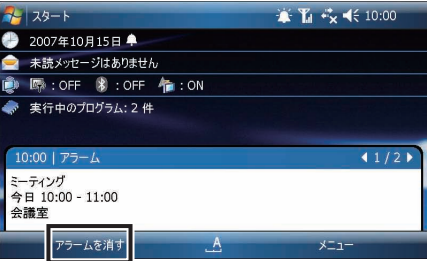

● アラーム通知画面が複数あるときは、別の通知画面が表示されます。 **MEMO** 

> ● 複数のアラーム通知画面をすべて消すときは、画面右下の「メニュー すべてのアラームを消す をタップします。

### **アラームを再通知する**

再通知したいアラームの通知画面で、画面右下の |メニュー| をタッ プし、再通知の時間を選択します。

- ・ 5 分前にアラームを表示する:設定している時間の5分前に再通知します。
- ・ 5 分後に再通知 きょうから 5 分後に再通知します。
- ・ 10 分後に再通知 いちにはついち 10 分後に再通知します。
- ・ 15 分後に再通知 いちもつ : 今から 15 分後に再通知します。
- ・ 1 時間後に再通知 - - - - - - 今から 1 時間後に再通知します。
- ・ 1 日後に再通知 - - - - - - - 今から 1 日後に再通知します。

# **miniSD カードに保存するときにファイルを暗号化する**

- |スタート|メニューの <mark>。</mark>。 "設定"をタップして、システム タブをタッ プします。
- 2 "暗号化"をタップします。

「メモリカード内のファイルを暗号化する」にチェックを付けると、miniSD カードにファイルを保存するときに、ファイルを暗号化して保存します。

■ ご注意 ● 暗号化したファイルは、別の S01SH Ⅱ やパソコンなど別の機器で開いたり 編集などはできません。また、同じ S01SH Ⅱでも、本体を完全消去(フォー マット)( 12-5 ページ)した場合、開いたり編集などはできなくなります。 この機能をお使いになるときは、十分ご注意ください。

### **画面の設定をする**

画面表示の方向や文字のサイズの設定ができます。

### スタート メニューの ※ "設定"をタップして、システム タブを タップします。

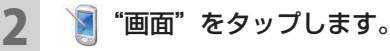

画面設定画面が表示されます。

### 3 画面に関する設定をします。

### ◇ 全般 タブ ◇

画面の向きを設定したり、タッチスクリーンの調節をしたりします。

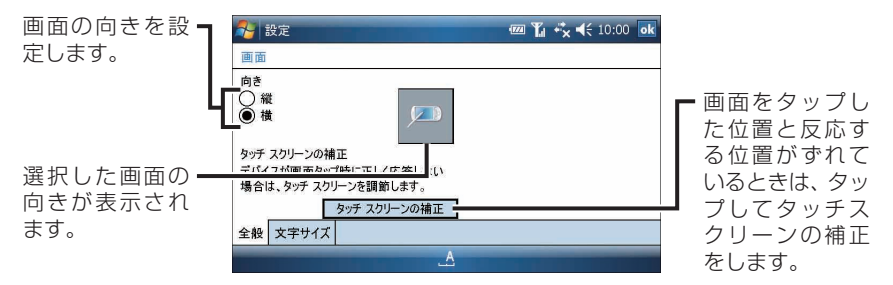

 $\Diamond$   $\bf \overline{\bm{\mathsf{y}}}$ 字サイズ $\bf \overline{\bm{\mathsf{y}}}$ クブ $\Diamond$ 

文字サイズの設定をします。

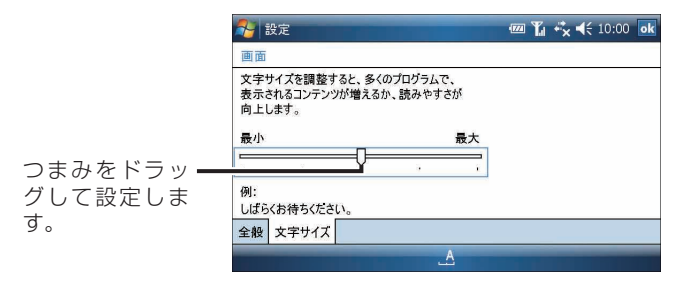

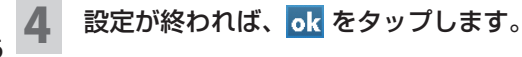

10-36

# **タッチスクリーンの補正をする**

スタイラスペンでタップした位置が画面の位置とずれているときはタッチスクリー ンの補正をします。

- <u>● ことももあるスタイラスペンで画面をタップするとき、手が画面に触れないようにご注意</u> ください。 また、タブレットキー ( OK など) をタップしないでください。 タップすると、 画面をタップしたものとして十字マークが移動します。
- 前ページの手順 1~2を操作します。 画面設定画面が表示されます。
- 2 タッチスクリーンの補正 をタップします。 タッチスクリーンの補正画面が表示されます。
- 3 画面の十字マークの中心を少し長くタップします。

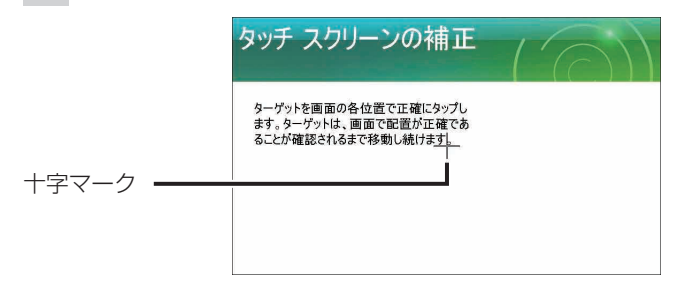

タップすると十字マークが移動します。同様にタップし、以後、同じ操作を 繰り返します。

4 タッチスクリーンの補正が終了すると、画面設定画面に戻ります。

### **証明書を確認する**

個人の身元を証明する個人証明書や、接続先のサーバーを識別する証明書を確認で きます。

# ヿヿ <u>スタート</u>| メニューの <mark>な</mark>。"設定" をタップして、<u>|システム|</u> タブを<br>―― タップします。

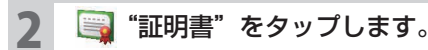

証明書の管理画面が表示されます。

- 3 証明書を確認します。 各タブで証明書の内容を確認します。
- ▲ 確認が終われば、<mark>ok</mark> をタップします。
- NEMO 証明書についてくわしくは、ヘルプをご覧ください。

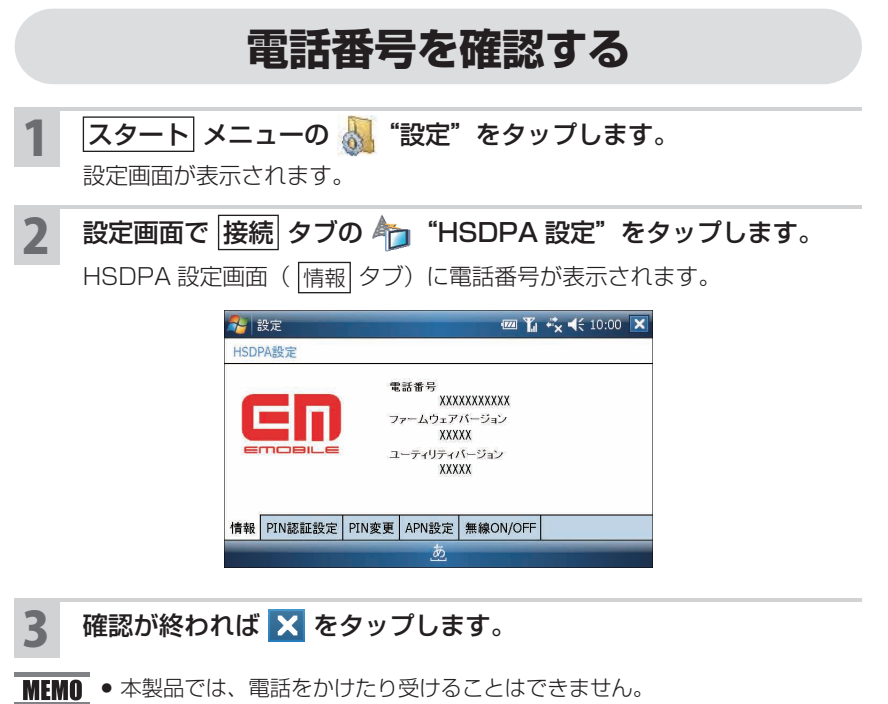

設定